# **RECOMENDAÇÕES PARA REALIZAÇÃO DA INSCRIÇÃO**

**1. Para os candidatos que não estão cadastrados no portal de inscrições:**

1.1 Acesse o endereço eletrônico [<https://inscricoes.iff.edu.br/>](https://inscricoes.iff.edu.br/) e clique em Entrar com o gov.br:

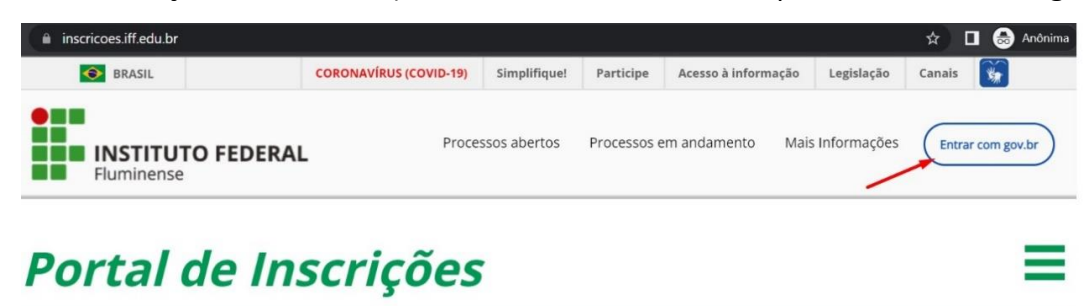

**1.2.** O candidato deverá possuir ou realizar o cadastro no Portal [gov.br/:](https://sso.acesso.gov.br/login)

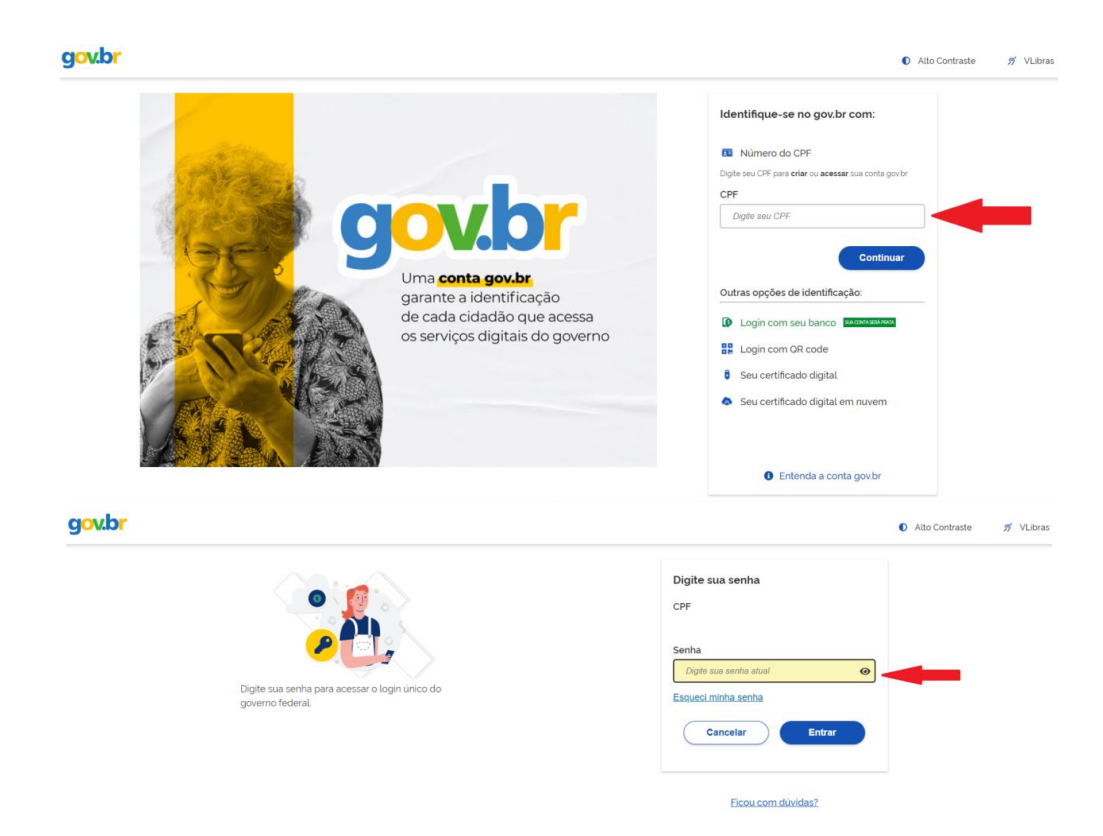

**1.3.** Clique em Autorizar:

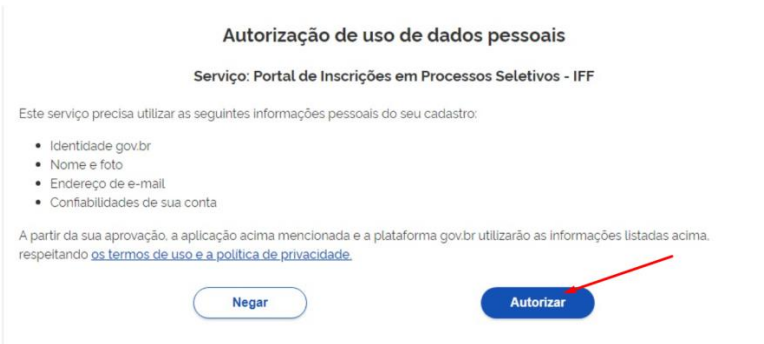

**1.4.** Após realizar o acesso pelo gov.br e autorizar o uso de dados pelo Portal de Inscrições do IFF, o candidato deverá realizar o cadastro dos dados pessoais;

**1.5.** Após concluído o cadastro, com a inclusão de informações fundamentais a serem utilizadas em outras etapas deste processo, tais como: RG, telefone atualizado, **e-mail** atualizado e outros, preencha o questionário socioeconômico, no qual o candidato deverá, obrigatoriamente, informar corretamente os dados e, ao final, clique em Enviar;

**1.6** Após o envio do questionário socioeconômico, na área "Processos por nível", clique em Processo Seletivo Cursos Técnicos, depois em Processo Seletivo 2024 – 1º Semestre e, entre as vagas ofertadas, escolha o seu campus, forma de oferta e curso e clique em Inscrever-se.

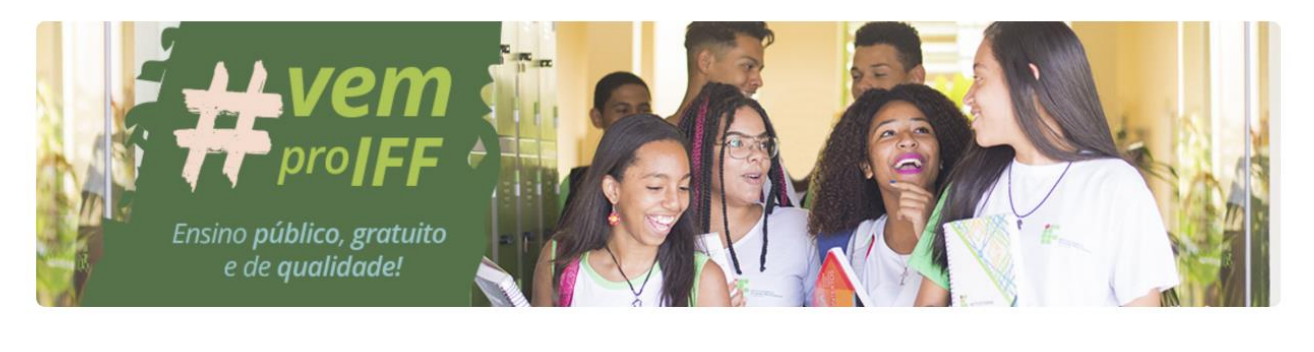

Processos por nível

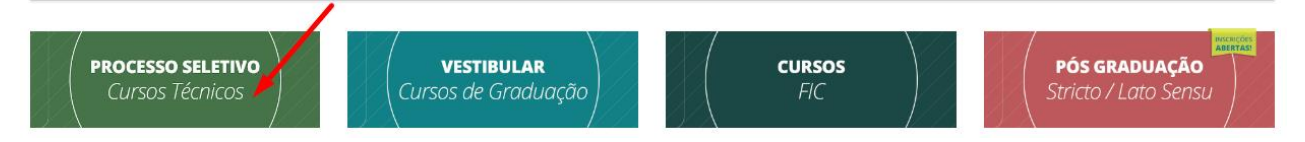

**1.7.** Após preenchidas e validadas as informações e conferidos os dados informados, clique em Confirmar.

**1.8.** O candidato que desejar isenção de pagamento da taxa de inscrição deverá, antes de clicar em Confirmar no sistema de inscrições, se declarar membro de família de baixa renda, nos termos do Decreto nº 6.135, de 26/06/2007, inscrito no Cadastro Único para Programas Sociais – CadÚnico – como representante legal ou dependente e informar o Número de Identificação Social – NIS – que comprove sua inscrição no CadÚnico.

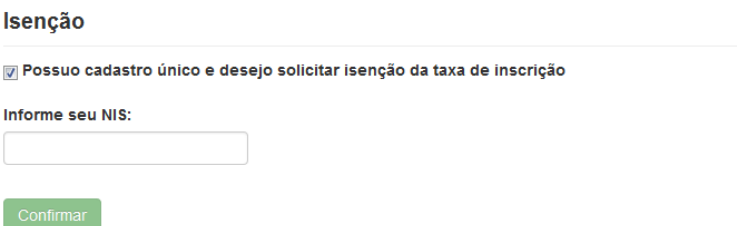

**1.9.** O candidato que deseja concorrer às **vagas reservadas às cotas** deverá responder às perguntas abaixo elencadas, referentes à reserva de vagas, ciente de que, no ato da matrícula,

deverá apresentar documentação comprobatória para validação de suas declarações:

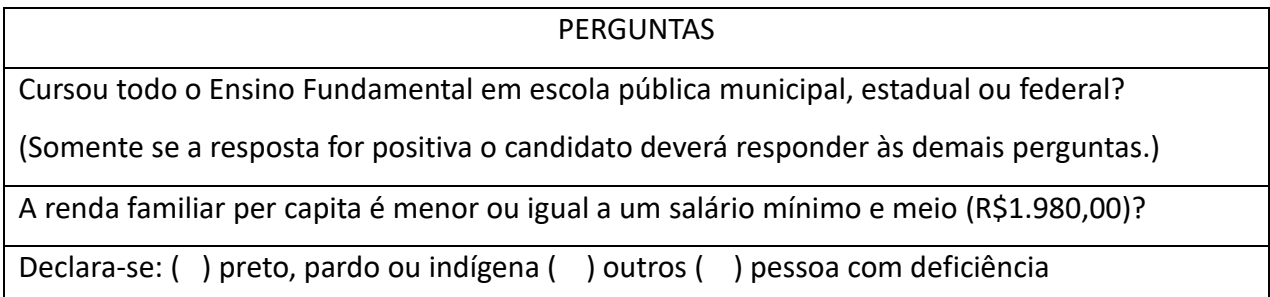

Concluídas as etapas acima, a nova página aberta já será o Comprovante de Inscrição. Para ter uma cópia deste comprovante, clique em Imprimir e, a seguir, clique em Emitir Guia de Recolhimento da União – GRU, para emitir o boleto (GRU) referente à taxa de inscrição, a ser pago em qualquer agência do Banco do Brasil.

2. Para os candidatos que já estão cadastrados no portal de inscrições:

2.1. Acesse o endereço eletrônico [<https://inscricoes.iff.edu.br/>](https://inscricoes.iff.edu.br/) e clique em Entrar com o gov.br:

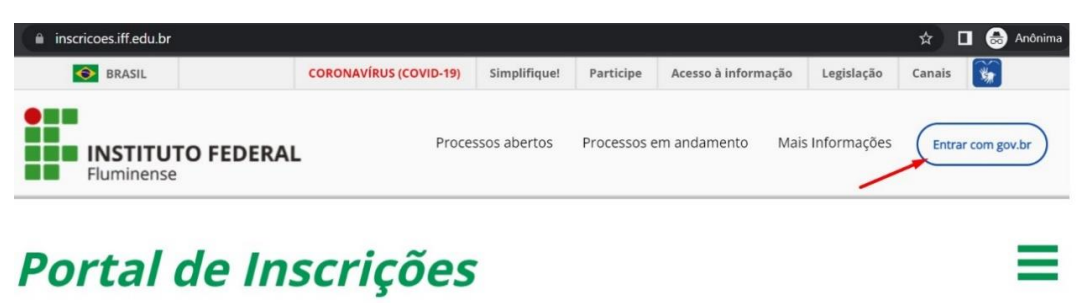

**2.2.** O candidato deverá possuir ou realizar o cadastro no Portal [gov.br/:](https://sso.acesso.gov.br/login)

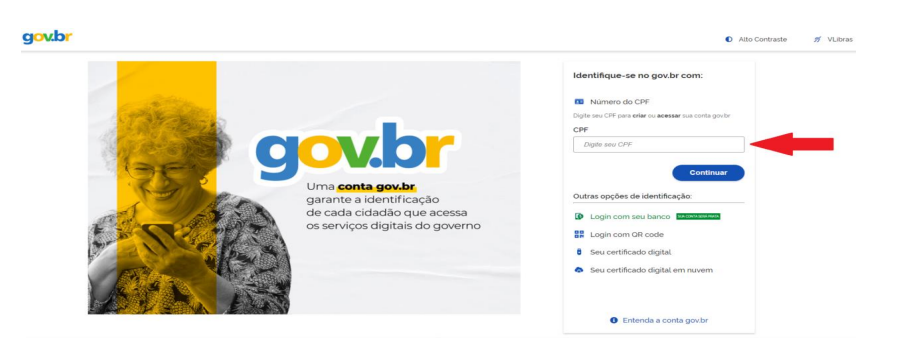

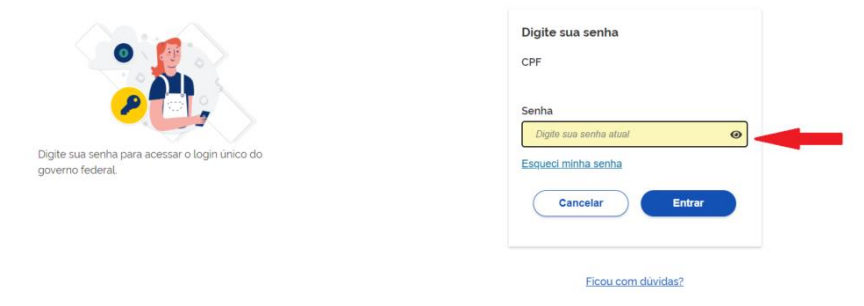

## **2.3.** Clique em Autorizar:

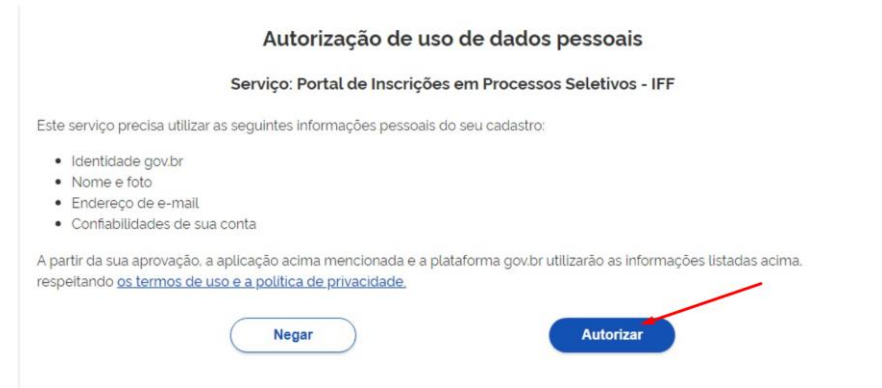

**2.4.** No portal de inscrições, na área "Processos por nível", clique em Processo Seletivo Cursos Técnicos, depois em Processo Seletivo 2024 – 1º Semestre e, entre as vagas ofertadas, escolha o seu campus, forma de oferta e curso e clique em Inscrever-se.

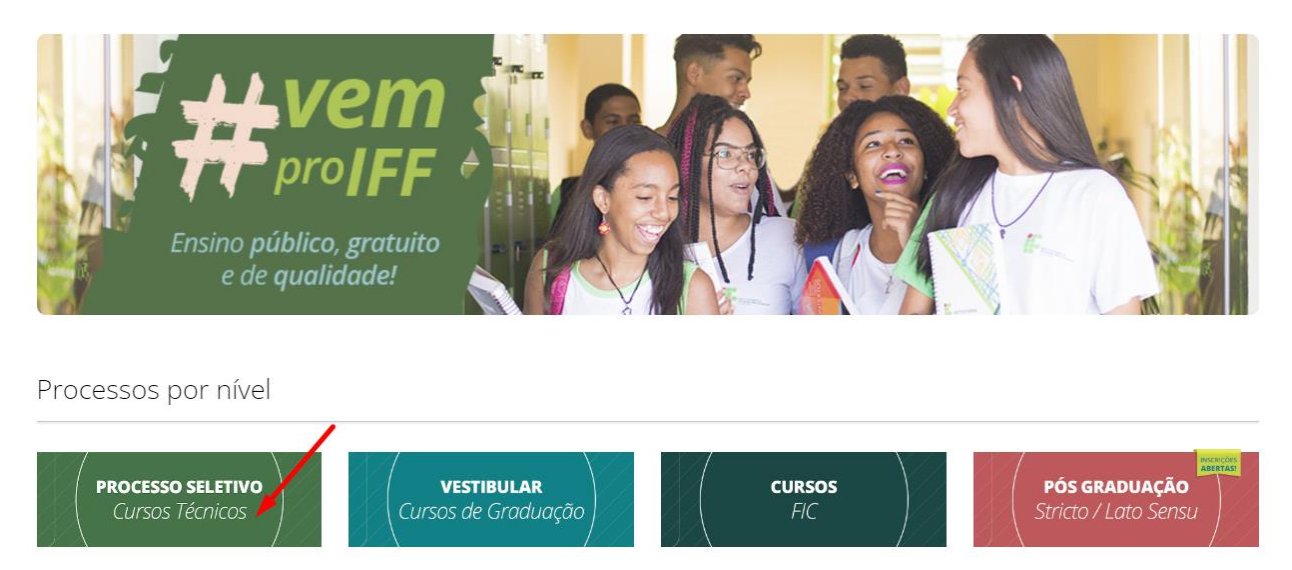

**2.5.** Após conferidos os dados informados, clique em Confirmar. Importante o candidato estar atendo aos dados já cadastrados e manter atualizados, em especial seu telefone e **e-mail**.

**2.6.** O candidato que desejar isenção de pagamento da taxa de inscrição deverá, antes de clicar em Confirmar no sistema de inscrições, se declarar membro de família de baixa renda, nos termos do Decreto nº 6.135, de 26/06/2007, inscrito no Cadastro Único para Programas Sociais – CadÚnico – como representante legal ou dependente e informar o Número de Identificação Social – NIS – que comprove sua inscrição no CadÚnico.

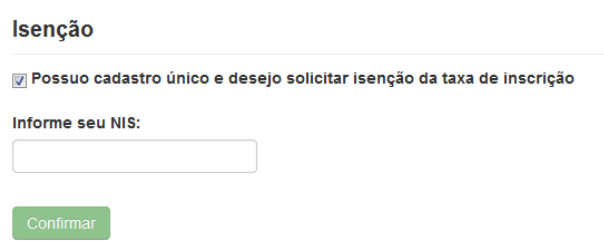

**2.7.** O candidato que deseja concorrer às vagas reservadas às cotas deverá responder às perguntas abaixo elencadas, referentes à reserva de vagas, ciente de que, no ato da matrícula, deverá apresentar documentação comprobatória para validação de suas declarações:

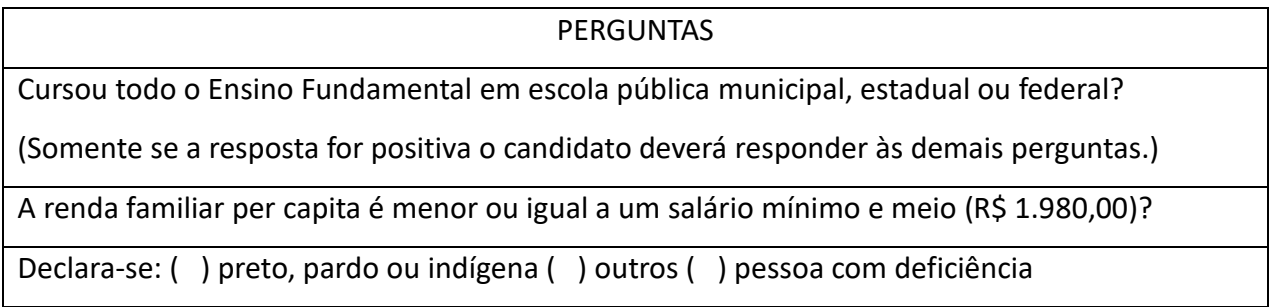

**2.8.** Concluídas as etapas acima, a nova página aberta já será o Comprovante de Inscrição. Para ter uma cópia deste comprovante, clique em Imprimir, e, a seguir, clique em Emitir Guia de Recolhimento da União – GRU, para emitir o boleto (GRU) referente à taxa de inscrição, a ser pago em qualquer agência do Banco do Brasil.

## **ANEXO IV**

# **RECOMENDAÇÕES PARA EDITAR DADOS PESSOAIS, REIMPRIMIR COMPROVANTE DE INSCRIÇÃO OU GRU**

# **1. Alteração de dados (após confirmada a inscrição):**

Após confirmada a inscrição, caso seja necessário alterar algum dado pessoal, dados socioeconômicos ou a própria inscrição, o candidato poderá realizar a alteração, durante o período e horário estabelecidos para as inscrições. Para isso, deve entrar no endereço eletrônico [<https://inscricoes.iff.edu.br/>](https://inscricoes.iff.edu.br/), fazer o acesso pelo Entrar com o gov.br e na tela seguinte, clicar no menu  $\equiv$ ) e em Editar dados pessoais ou Editar Socioeconômico ou Minhas inscrições (clique na inscrição que deseja fazer a alteração e, na nova tela, clique em Editar inscrição e faça a alteração desejada):

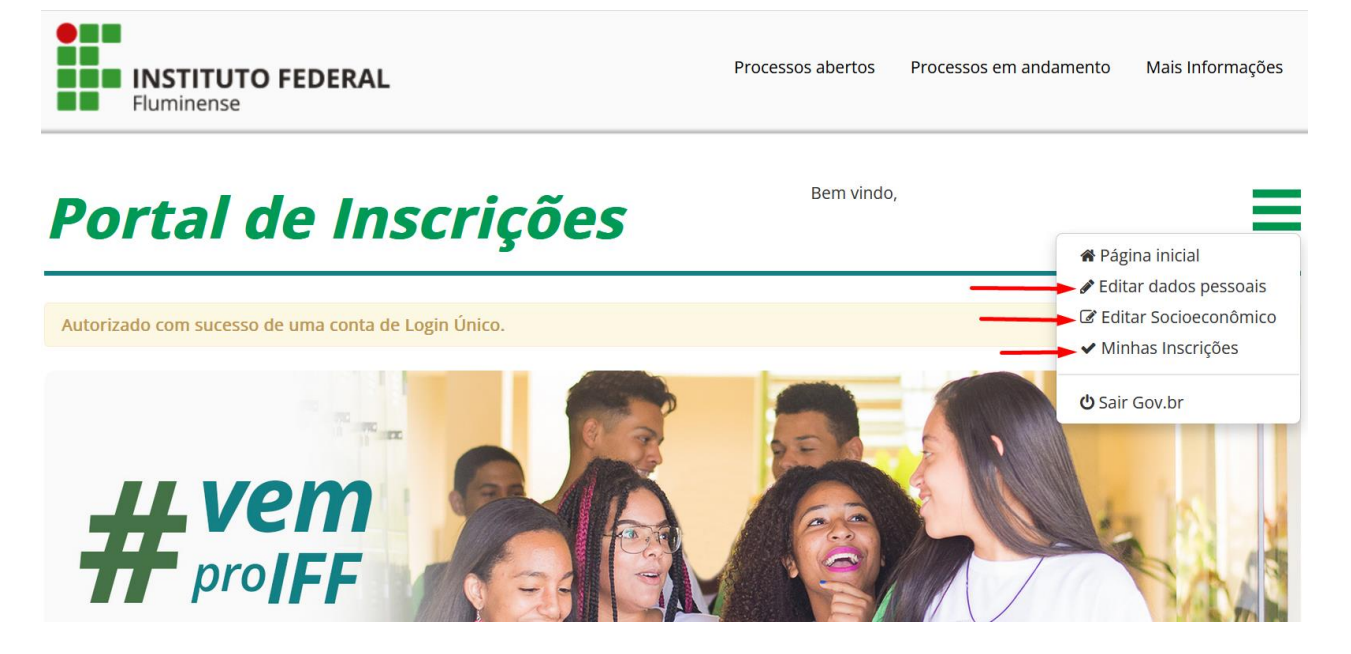

## **2. Reimpressão de comprovante de inscrição ou de GRU:**

Após confirmada a inscrição, caso seja necessário reimprimir o comprovante de inscrição ou a GRU, durante o período e horário estabelecidos para o pagamento das inscrições, o candidato deverá entrar no endereço eletrônico [<https://inscricoes.iff.edu.br/>](https://inscricoes.iff.edu.br/), fazer o acesso pelo Entrar com o gov.br e na tela seguinte clicar no **link** da inscrição correspondente nas "Minhas Inscrições". Na página seguinte, clicar em "Imprimir", no caso do comprovante de inscrição, e no caso da reimpressão da GRU clicar em "Emitir Boleto (GRU)".